## **IEP Online Connect Parent Quick Guide**

IEP Online Connect is a portal to provide digital access to your child's special education documents.

In IEP Online Connect you can:

- Review draft evaluations and IEPs
- Electronically sign documents
- Access final evaluations and IEPs as well as progress notes

Each time there is a signature request or documents for you to review, you will be sent an email notification. Follow these steps when you receive the email

- 1. Find the notification email in your email account indicated when you enrolled your student in school.
  - a. The email will come from IEPOnlineDoNotReply@pcgus.com
- 2. Click the link in the email to get to the login page for IEP Online Connect.
  - a. Internet Explorer is not a supported browser
- 3. Choose how you would like to receive the code/one-time pin (text message or voice call) and choose the phone number to receive the code/one-time pin.

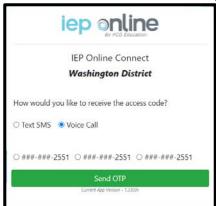

4. Once you receive the code/one time pin by text or voice call, enter it into the field seen in the picture below and select "Login".

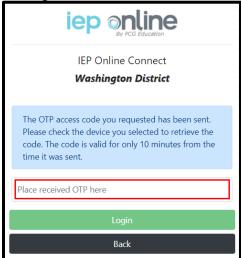

- 5. Once you log into the site, you will be taken to your To-Do List to see pending documents to review and/or signature requests.
  - a. Click on the symbol to review and sign a document
  - b. Click on the symbol to view a document

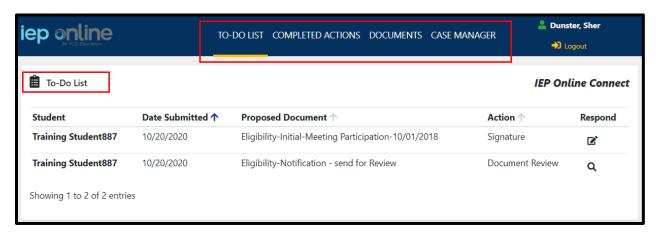

- 6. To provide a signature, click on the signature icon under **Respond**.
  - a. A new window will be displayed to collect your signature.
  - b. Once you click save, the signature will be sent to your student's case manager automatically.

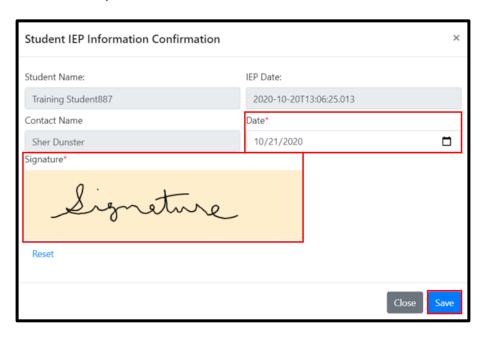

7. To access final records, access a previously sent email from the system, re-request a code/one time pin and review any documents in the "Documents" section.